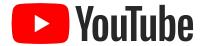

## Using YouTube safely and securely

8 May 2020

Akshata Udiaver
Content Partnerships Manager
Family & Learning, YouTube

#### Protect your privacy on YouTube

- Think carefully before you post personal information. This includes things like the town you live in, your workplace or school, and your home address.
- Protect your account data and don't share your password with others. YouTube employees will
  never ask you for your password. Don't be fooled if someone contacts you pretending to be
  from YouTube.
- Get permission first. As a rule of thumb, you should get permission before filming other people or posting their personal information.
- Visit the YouTube **Privacy and Safety Settings** page for a list of tools that you can use to manage your content and experience on the site.
- Always follow best practices for keeping your Google account secure.
- For stronger security, keep your accounts secured through the **2-step verification**.

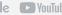

## Using YouTube as a Creator

#### Keep Your Account Safe

#### Use a strong password

#### Use different passwords

#### Security checkup

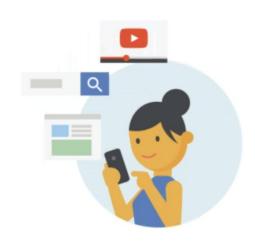

Your online identity is important. Protect it with a strong password.

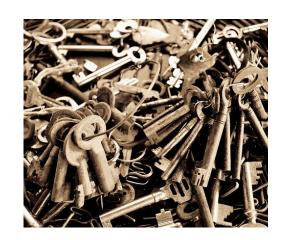

Using the same password for everything online means that if one password is compromised, you lose everything.

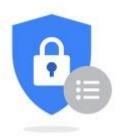

Check that your security details are all up to date at google.com/myaccount

#### Use 2-Step Verification

- 2-Step Verification is extra-protection for your Google account.
- You can turn it on at google.com/2step

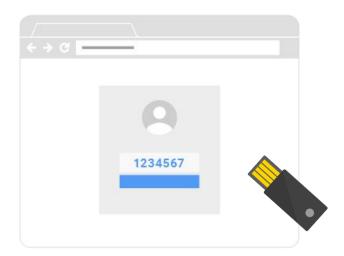

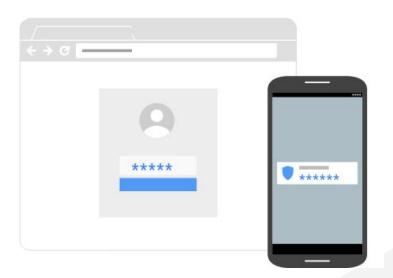

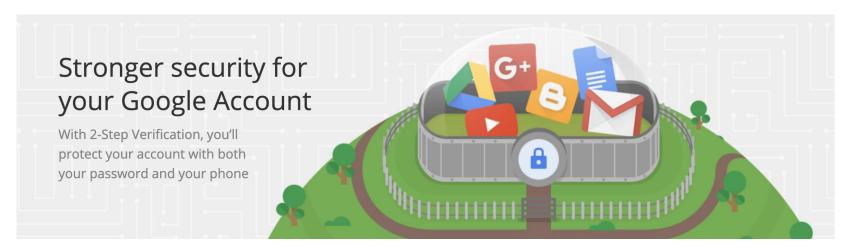

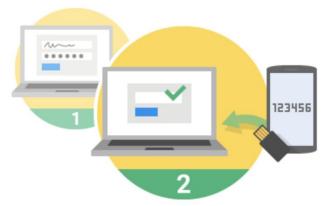

https://www.youtube.com/watch?v=LUHOs\_ggvi4

## Signing in to your account will work a little differently

- You'll enter your password

  Whenever you sign in to Google, you'll enter your password as usual.
- 2 You'll be asked for something else
  Then, a code will be sent to your phone via text, voice
  call, or our mobile app. Or, if you have a Security Key,
  you can insert it into your computer's USB port.

### Video Privacy Settings

**PUBLIC VIDEOS** can be seen by anyone at YouTube. They can also be shared with anyone using YouTube. They're posted on your channel when you upload them and show up in search results and related video lists.

**UNLISTED VIDEOS** and playlists can be seen and shared by anyone with the link. They won't appear to others who visit the "Videos" tab of your channel page. They won't show up in YouTube's search results unless someone adds your unlisted video to a public playlist.

You can share an unlisted video's URL with other people. The people you share the video with don't need a Google Account to see the video. Anyone with the link can also re-share it.

**PRIVATE VIDEOS** and playlists can only be seen by you and the people you choose. Your private videos won't appear to others who visit the "Videos" tab of your channel page. They also won't show up in YouTube's search results.

**Note:** Comments are not available on private videos. If you want to allow comments on a video that's not publicly available, change the privacy setting to unlisted.

### Video Privacy Settings

| Feature                                                 | Private | Unlisted | Public |
|---------------------------------------------------------|---------|----------|--------|
| Can share URL                                           | No      | Yes      | Yes    |
| Can be added to a channel section                       | No      | Yes      | Yes    |
| Shows up in search, related videos, and recommendations | No      | No       | Yes    |
| Posted on your channel                                  | No      | No       | Yes    |
| Shows in Subscriber feed                                | No      | No       | Yes    |
| Can be commented on                                     | No      | Yes      | Yes    |

https://support.google.com/youtube/answer/157177?hl=en&ref\_topic=9386940

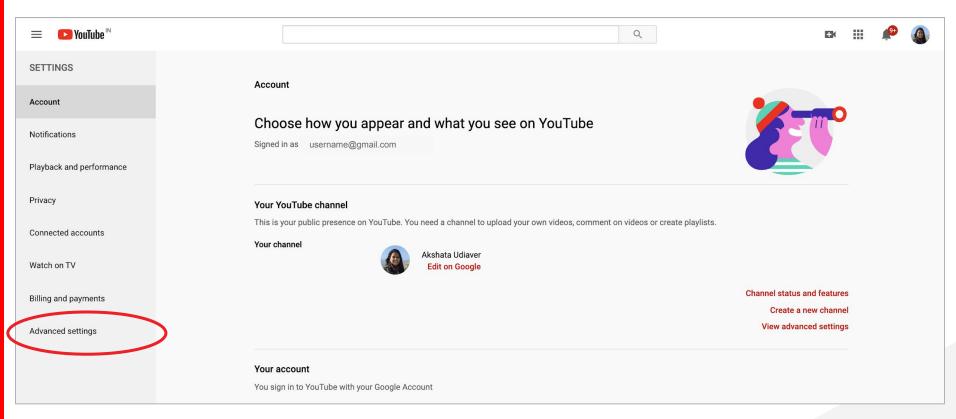

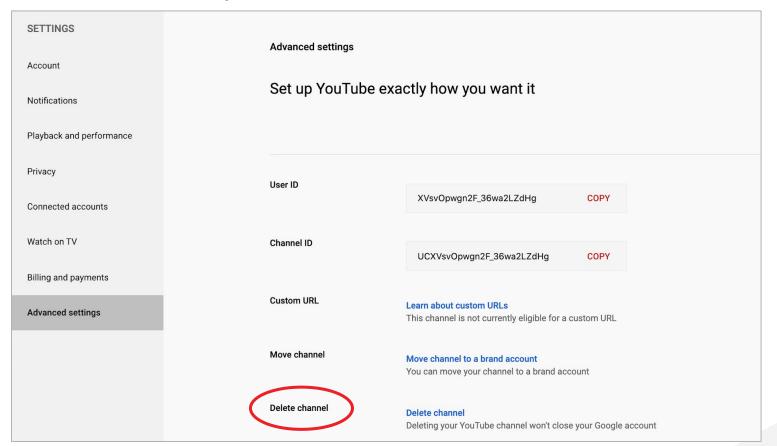

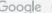

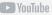

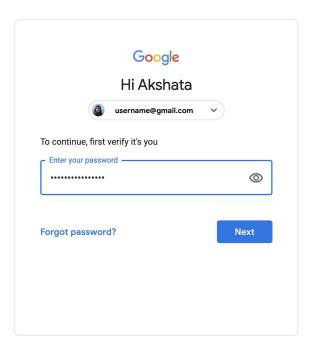

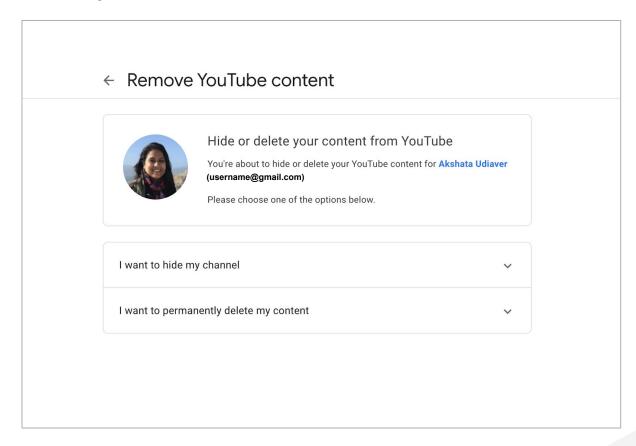

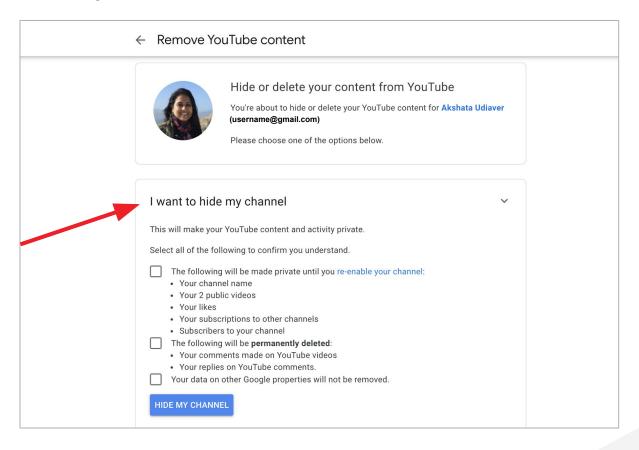

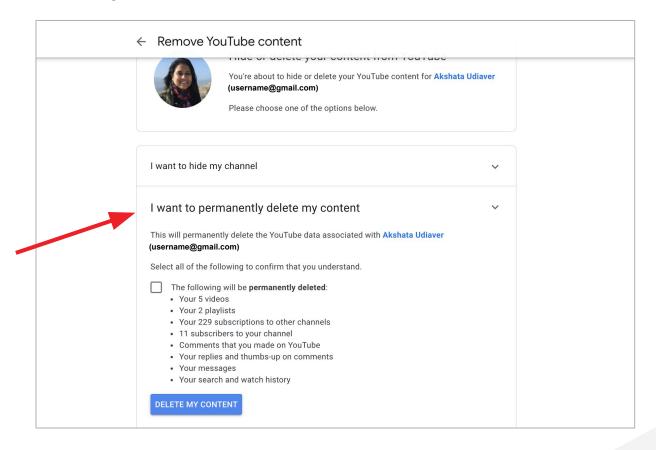

## Using YouTube as a Viewer

### YouTube Learning Hub - youtube.com/learning

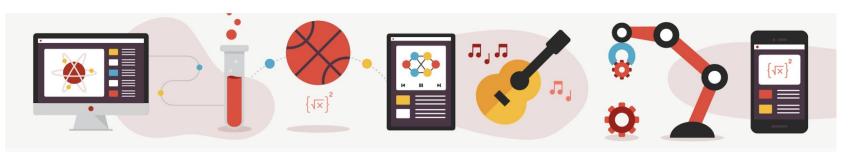

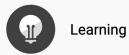

SUBSCRIBED

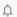

HOME

ABOUT

**Learn Something New** 

▶ PLAY ALL

Stay at home and use this time to learn new hobbies and skills.

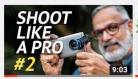

Mobile Photography Tips for the Next Level.

PIXEL VIILAGE **②**1.8M views • 1 year ago

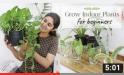

Grow with Me - Indoor Plants from Cuttings | Ep 4

Garden Up 1.2M views • 1 year ago

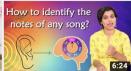

Ep #49 | How to identify the notes of any song?

VoxGuru 561K views • 4 months ago

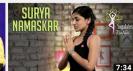

Surya Namaskar - Step By Step | Sun Salutation |...

Mind Body Soul 1.9M views • 3 years ago

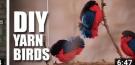

How to make DIY Fun Wooly Birds

Mad Stuff With Rob 511K views • 3 years ago

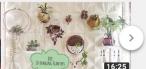

10 DIY Hanging Planters (Hindi)

Design Decor & Disha 36K views • 2 months ago

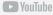

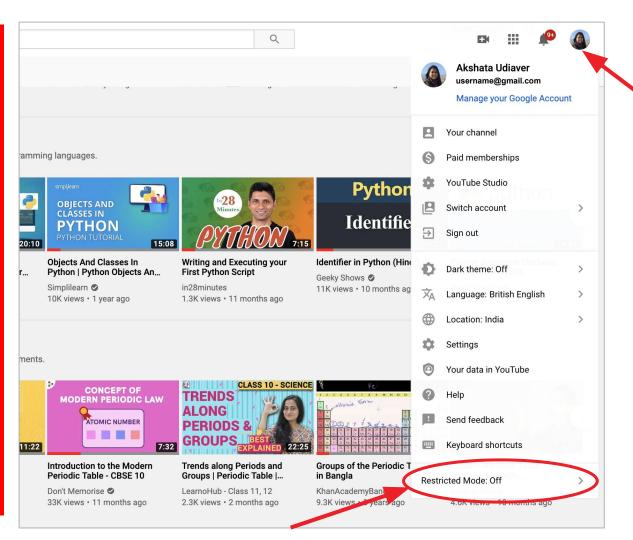

#### Restricted Mode

- Click your profile picture.
- Click Restricted Mode.
- In the dialog box that appears, toggle Restricted Mode to on or off.

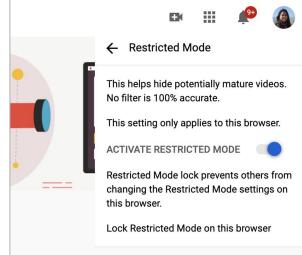

#### Filter Your Search

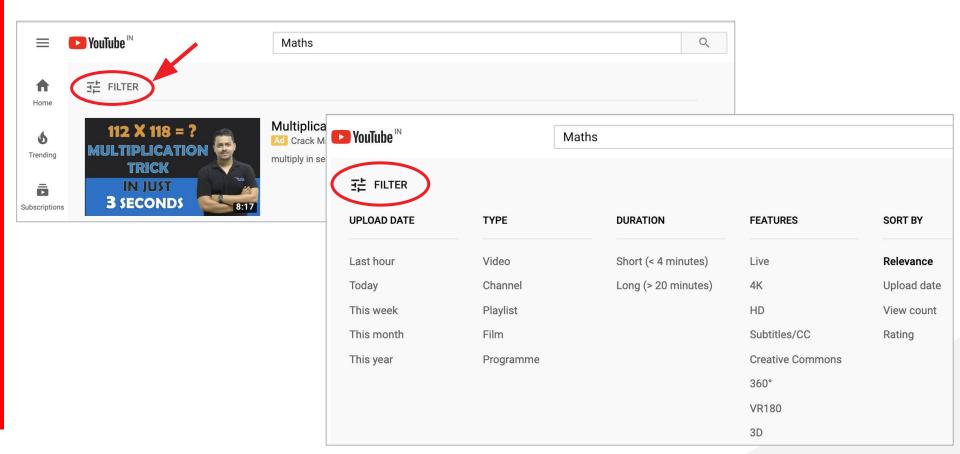

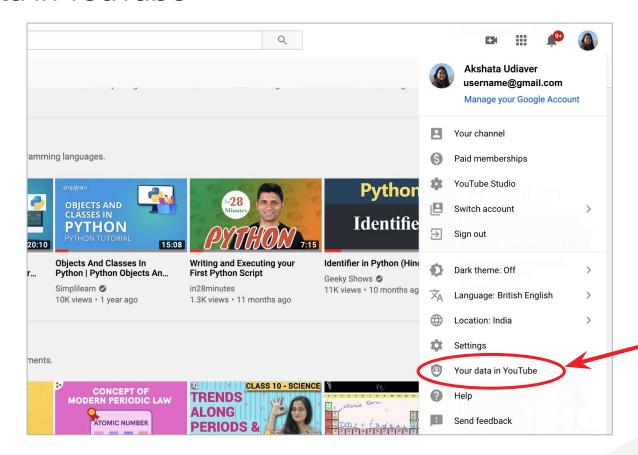

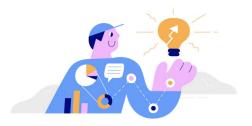

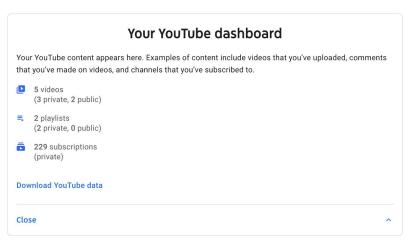

https://myaccount.google.com/u/0/yourdata/youtube?hl=en-GB

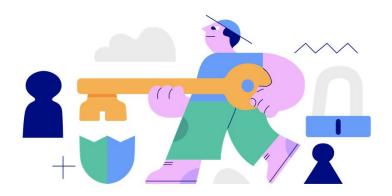

#### More options to manage your privacy

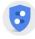

#### **Google Account**

Manage your info, privacy and security to make Google work better for you

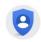

#### Safety Centre

Explore what we do to help keep you safe

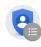

#### **Privacy Policy**

Understand what data Google collects, why and how you can manage your data

#### How YouTube works with your data

Learn more about your privacy controls and how YouTube works with your data.

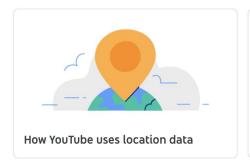

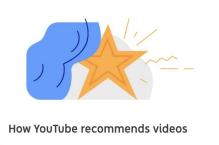

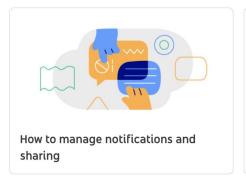

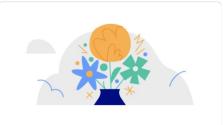

Other YouTube apps and your data

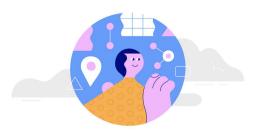

#### Google-wide controls

Your activity across Google can affect your experience on YouTube. Google Account controls let you decide what activity data is saved and used.

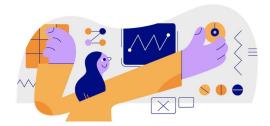

#### YouTube controls

Your YouTube activity is saved in your Google Account. Examples of your activity include your watch and search history.

## Using YouTube for Kids

For preschoolers & school-age kids

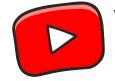

# YouTube Kids

A separate, safer, easy-to-use app for tablets and smartphones, made for kids and enjoyed by families

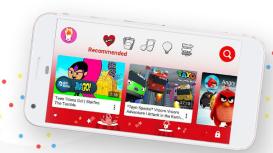

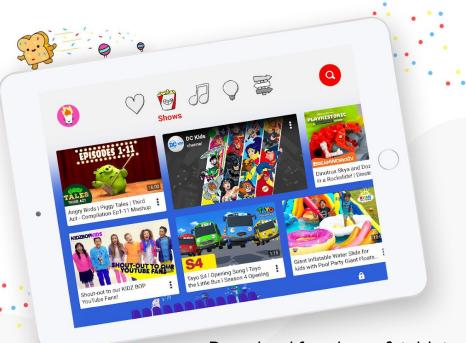

Download for phone & tablet

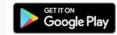

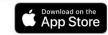

Or view on your browser: youtubekids.com

## Thank You.

YouTube Help: <a href="https://support.google.com/youtube/?hl=en">https://support.google.com/youtube/?hl=en</a>